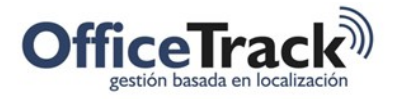

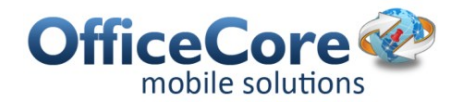

# USUARIOS Y PERFILES

## DESCRIPCIÓN

Con el fin de realizar una adecuada administración, gestión y operación de los diferentes módulos de OfficeTrack, el cliente debe definir los usuarios que usarán la plataforma web, así como los empleados que hacen uso de los dispositivos móviles en campo. Igualmente, para cada uno de estos, es necesaria la asignación de perfiles que les permitirán realizar las operaciones para cada rol en la compañía.

#### USUARIOS WEB

La empresa definirá cuáles serán los usuarios que administrarán y gestionarán la plataforma web de OfficeTrack, así como sus perfiles y alcances dentro de la misma.

1. Debemos ingresar a la Interfaz Web, con el usuario administrador y las credenciales correspondientes, siempre ingresando el nombre de la compañía que deseamos configurar.

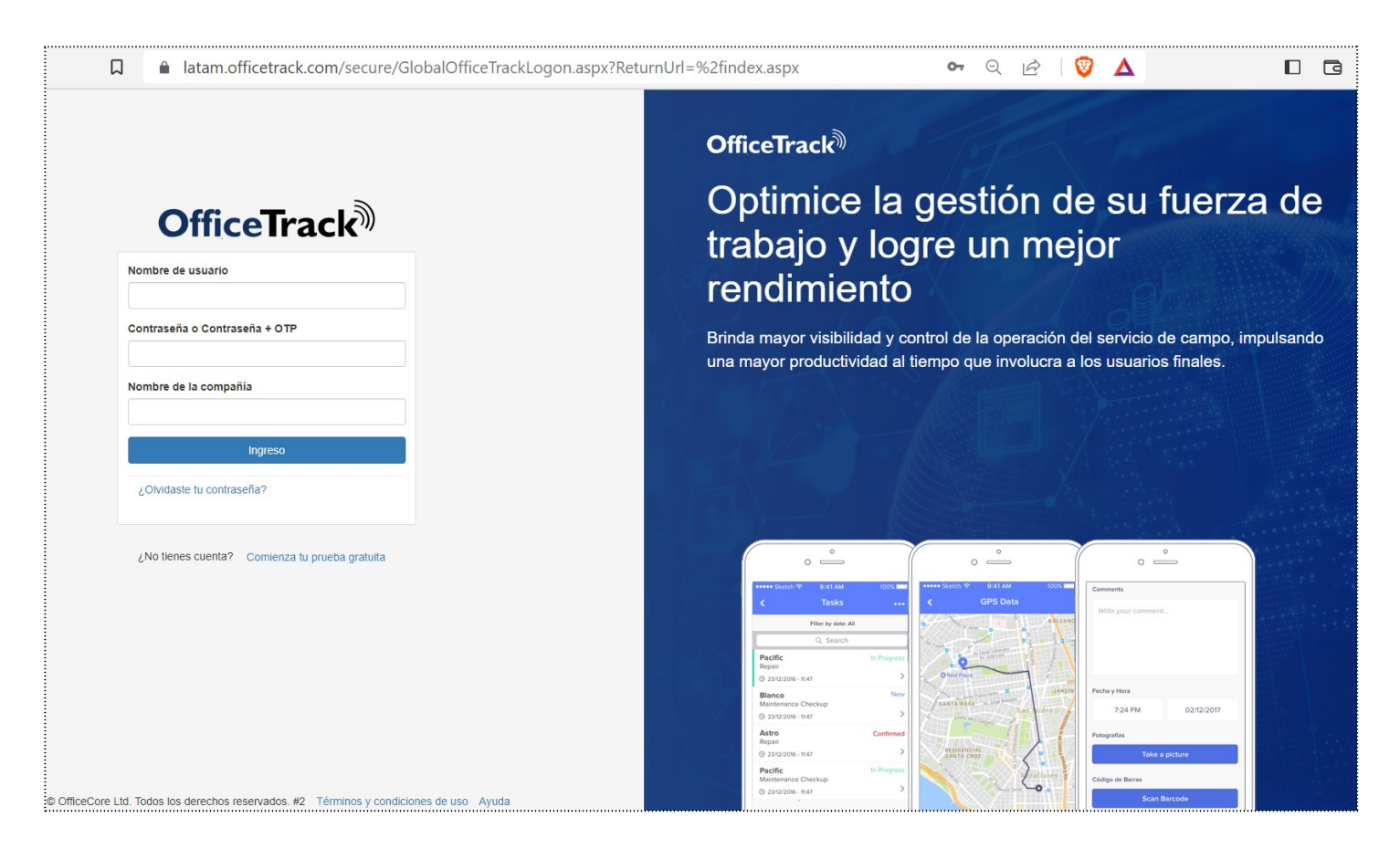

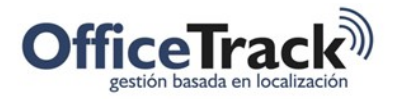

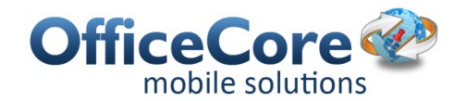

2. Una vez haya ingresado, procedemos al alta del usuario que ingresará a la plataforma. Desde el módulo de Configuración se ingresa a "Usuarios del Sitio" y se selecciona la opción "Agregar Usuario". En la ventana emergente, se llenan los campos con los datos del usuario por parte de la empresa que ingresará a la Interfaz, respetando el formato de nombre de usuario sin mayúsculas, y el formato de contraseña (combinación de Mayúsculas, minúsculas y números, y como mínimo 8 caracteres) indicado por el supervisor de esta operación.

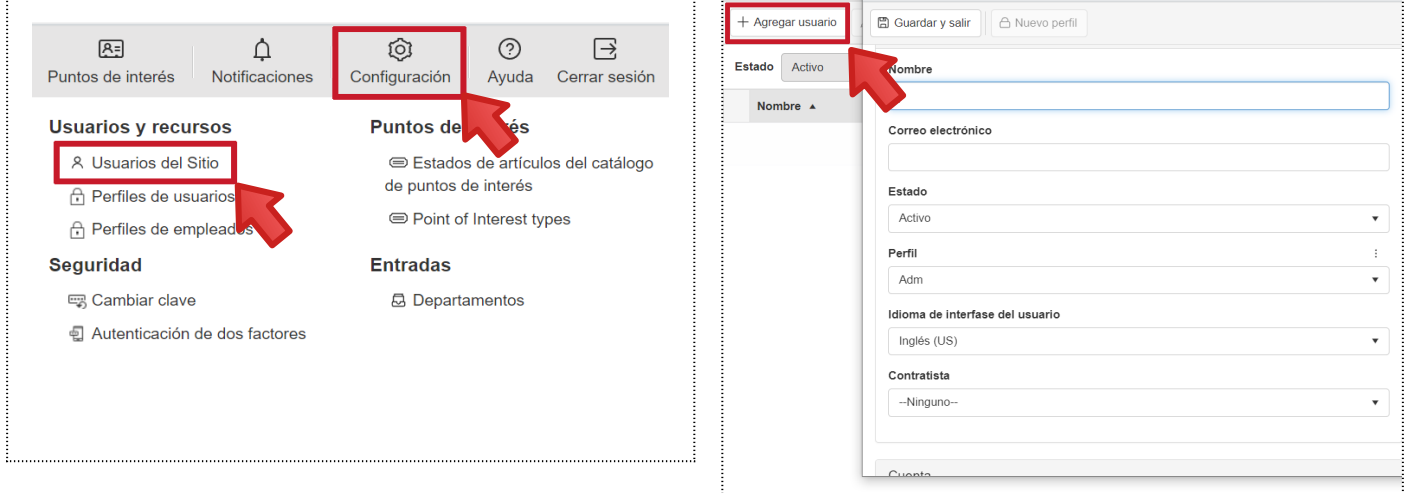

2.1. Cuando los datos se hayan ingresado en los respectivos campos, haga clic en Guardar y Salir.

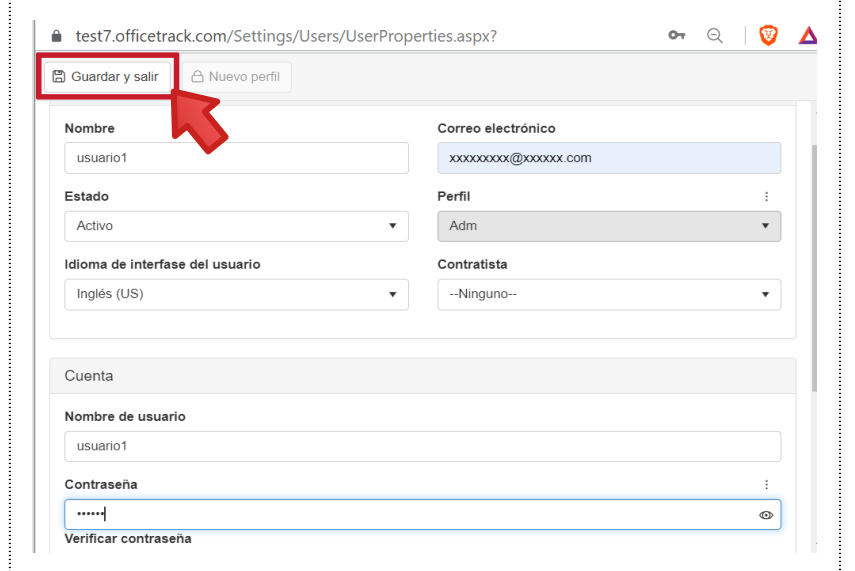

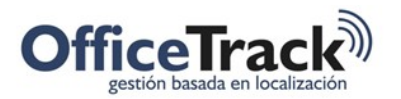

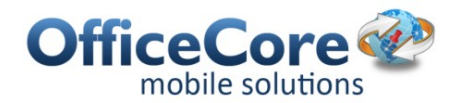

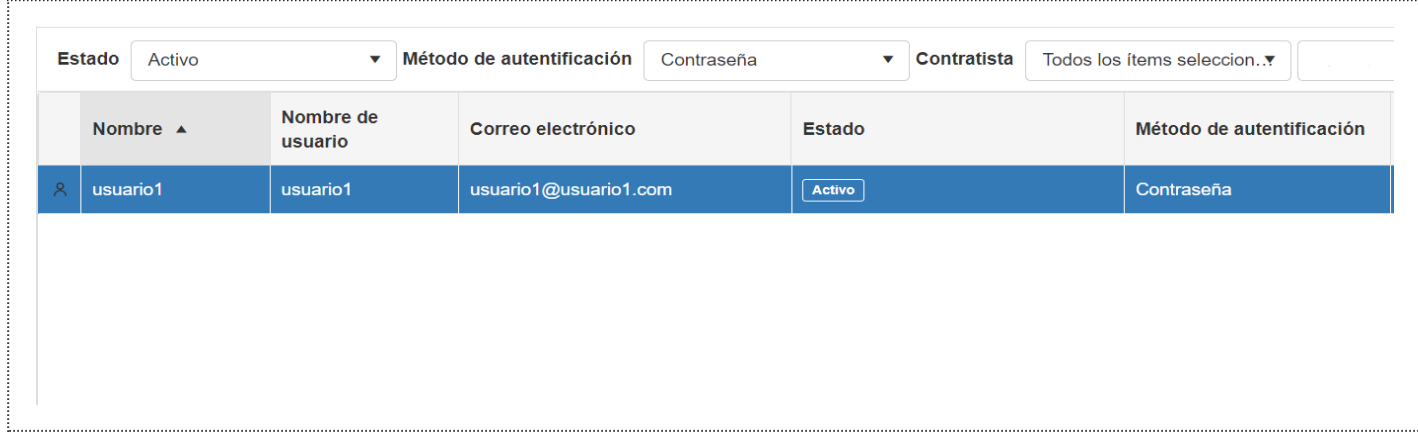

3. Las otras opciones dentro del módulo de Usuarios del Sitio, se describen a continuación:

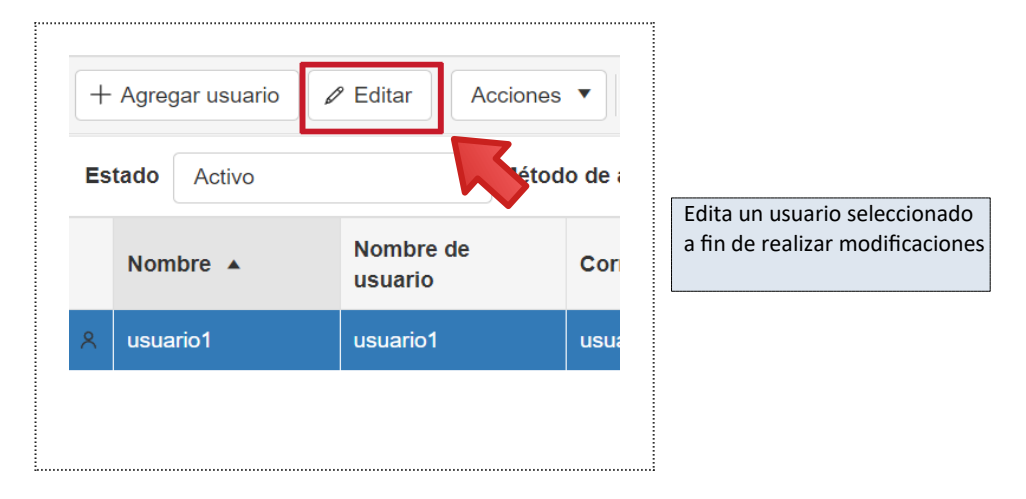

Menú de Acciones:

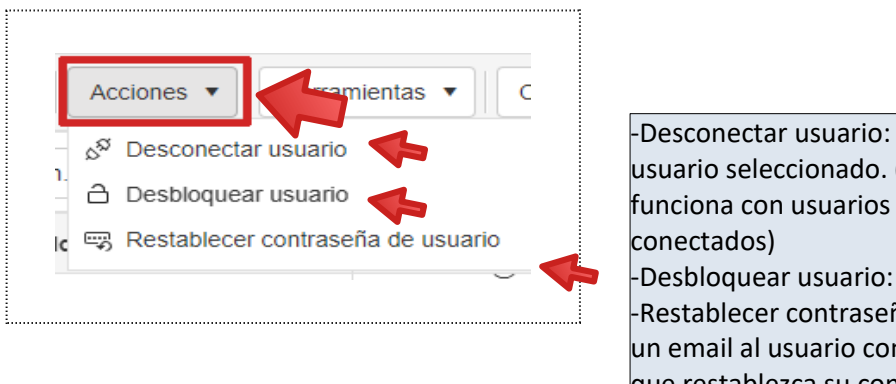

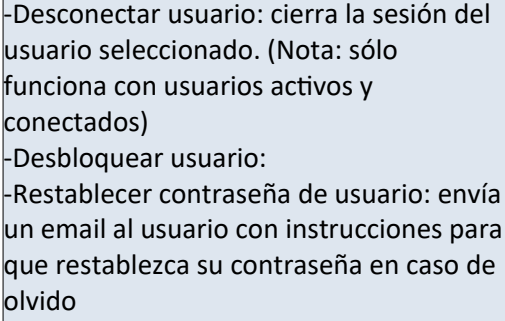

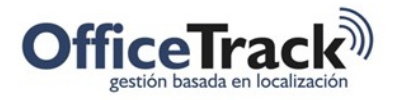

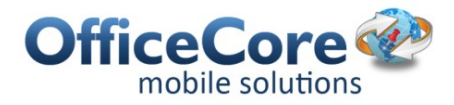

Menú de Herramientas:

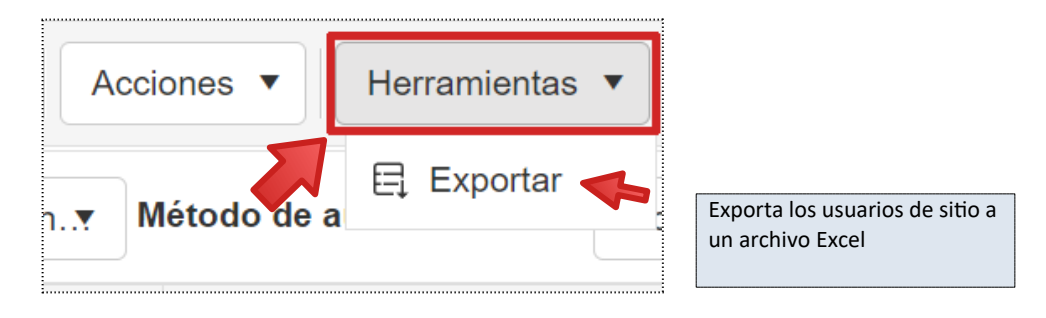

Cambiar permisos de vista:

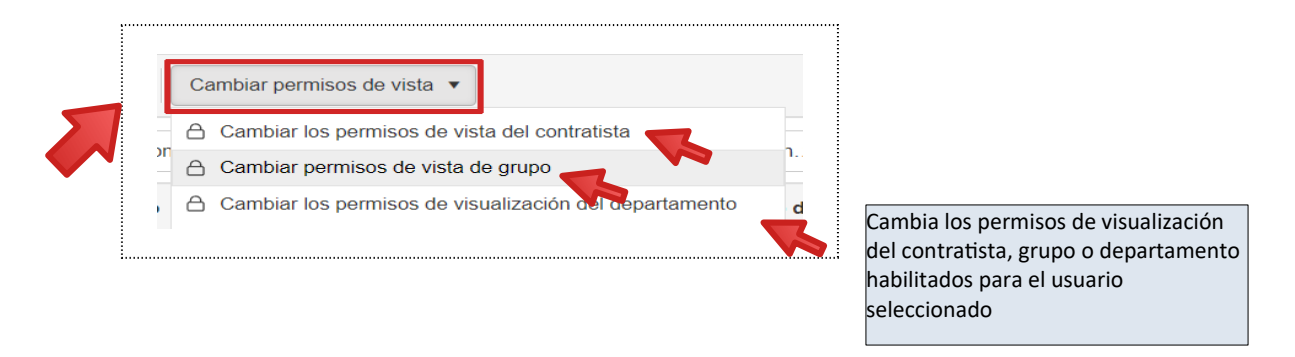

### PERFILES DE USUARIOS WEB

1. Haciendo clic en la barra principal de iconos, en la opción Configuración, y luego en Perfiles de Usuarios emergerá la respectiva ventana

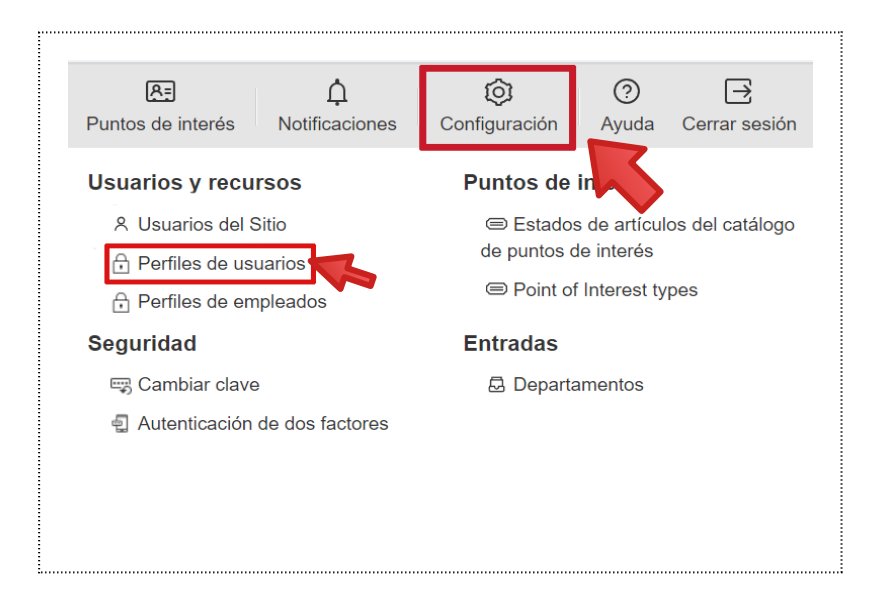

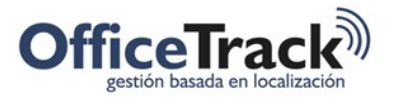

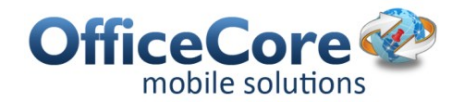

2. Para crear un perfil haga clic en Nuevo Perfil, en donde a través de la ventana que aparece le da un nombre a este perfil y además puede habilitar al usuario de la plataforma para cada uno de los permisos en los diferentes módulos, haciendo clic en las casillas. Una casilla en blanco significa que no tiene permiso para esa operación. Al terminar, puede hacer clic en Guardar y salir para registrar los cambios.

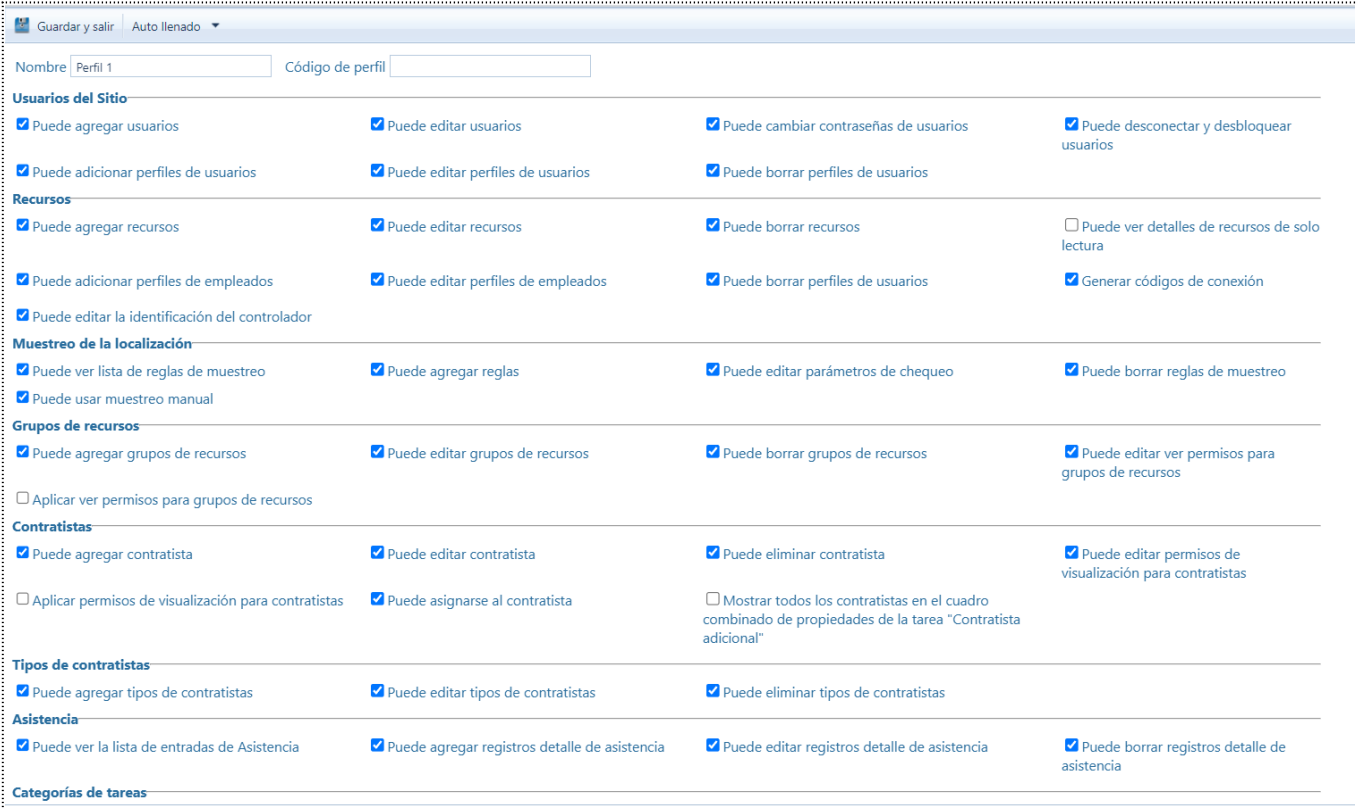

3. Las demás opciones de este módulo se describen abajo.

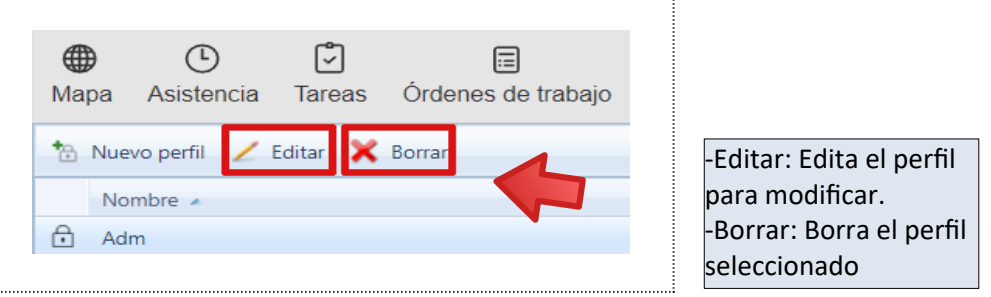

#### PERFILES DE EMPLEADOS

Estos perfiles permiten configurar los accesos y demás funcionalidades de los empleados que tienen los dispositivos móviles.

1. Para ingresar, en la barra principal de iconos haga clic en **Configuraciones** y luego en **Perfil de Empleados**. En la ventana que se abre haga clic en **Nuevo perfil** 

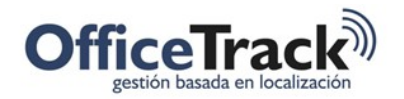

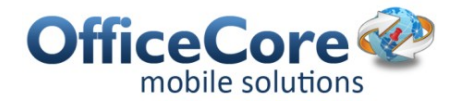

Con estos permisos se definen que acciones y operaciones puede hacer el empleado sobre la interfaz de Officetrack de su dispositivo móvil.

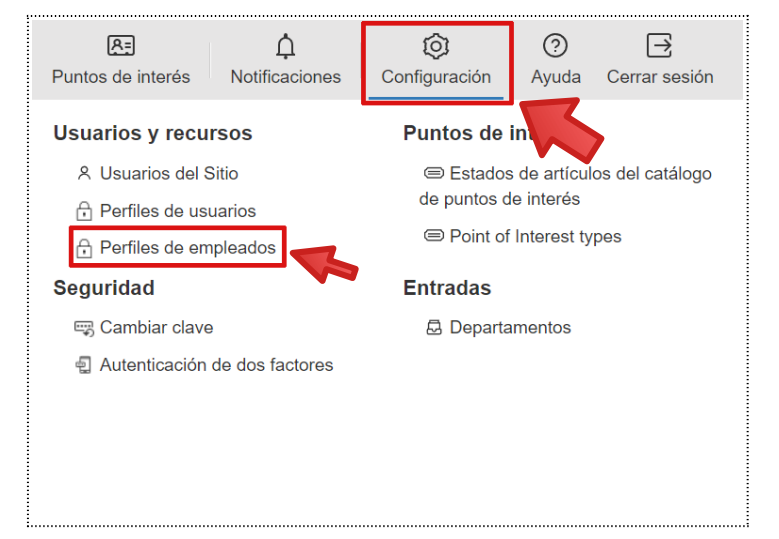

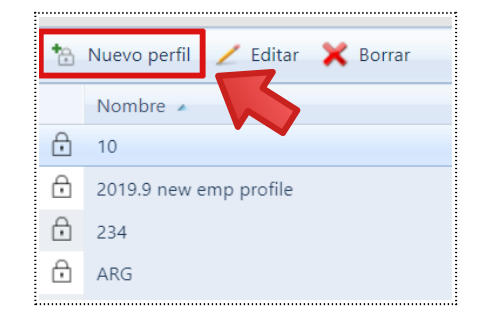

2. Inicialmente se le da el nombre al perfil y luego haciendo clic en las casillas se van habilitando los permisos para hacer las operaciones allí indicadas sobre cada una de las pestañas: General, Asistencia, Tareas, Ordenes, Catálogo, Formularios y Ofertas.

Al terminar de configurar el perfil, clic en Guardar y Salir.

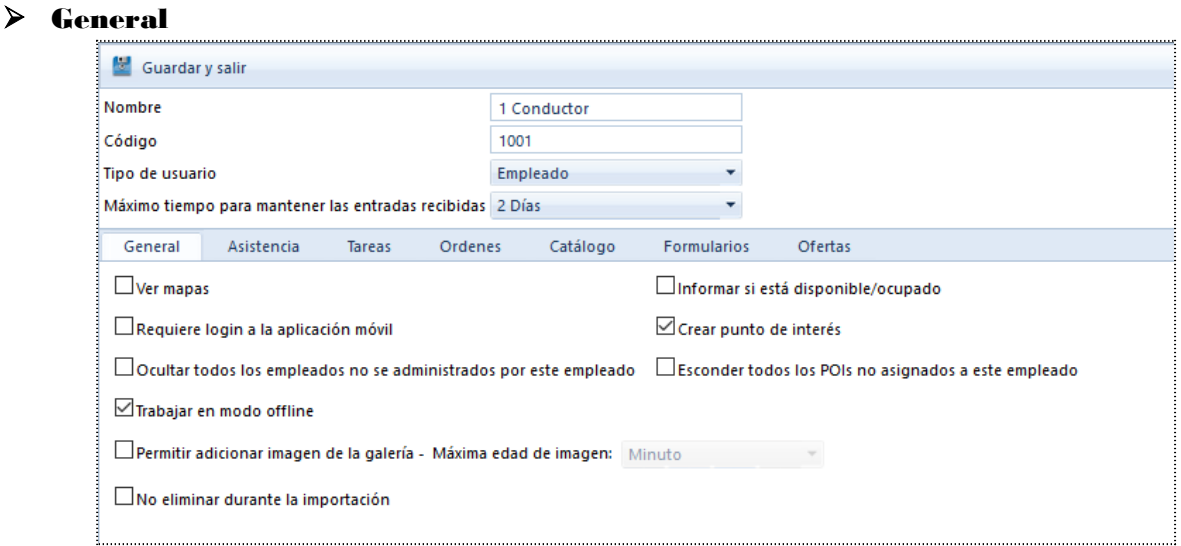

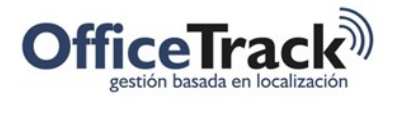

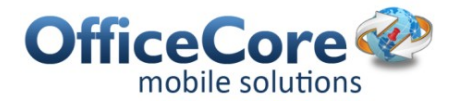

## Asistencias

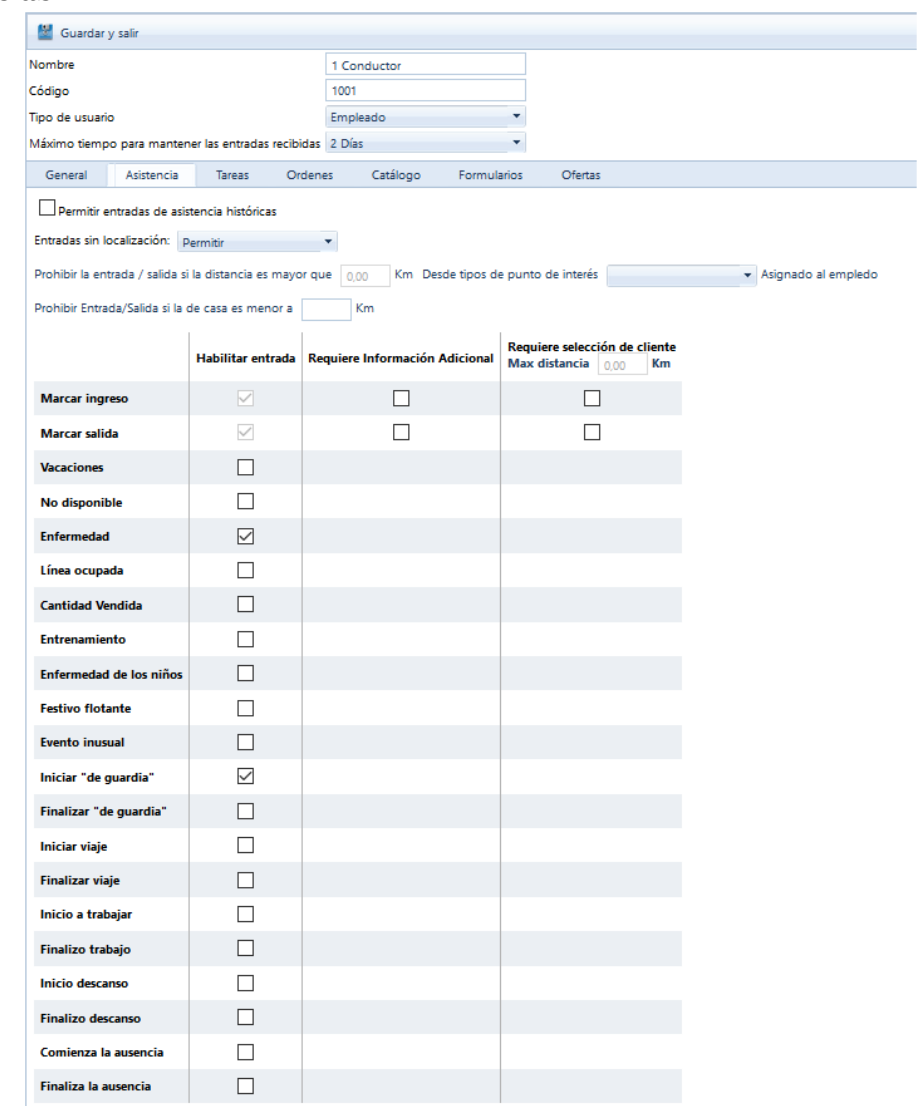

## Tareas

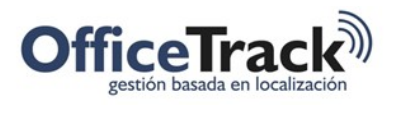

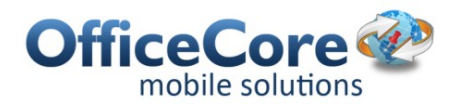

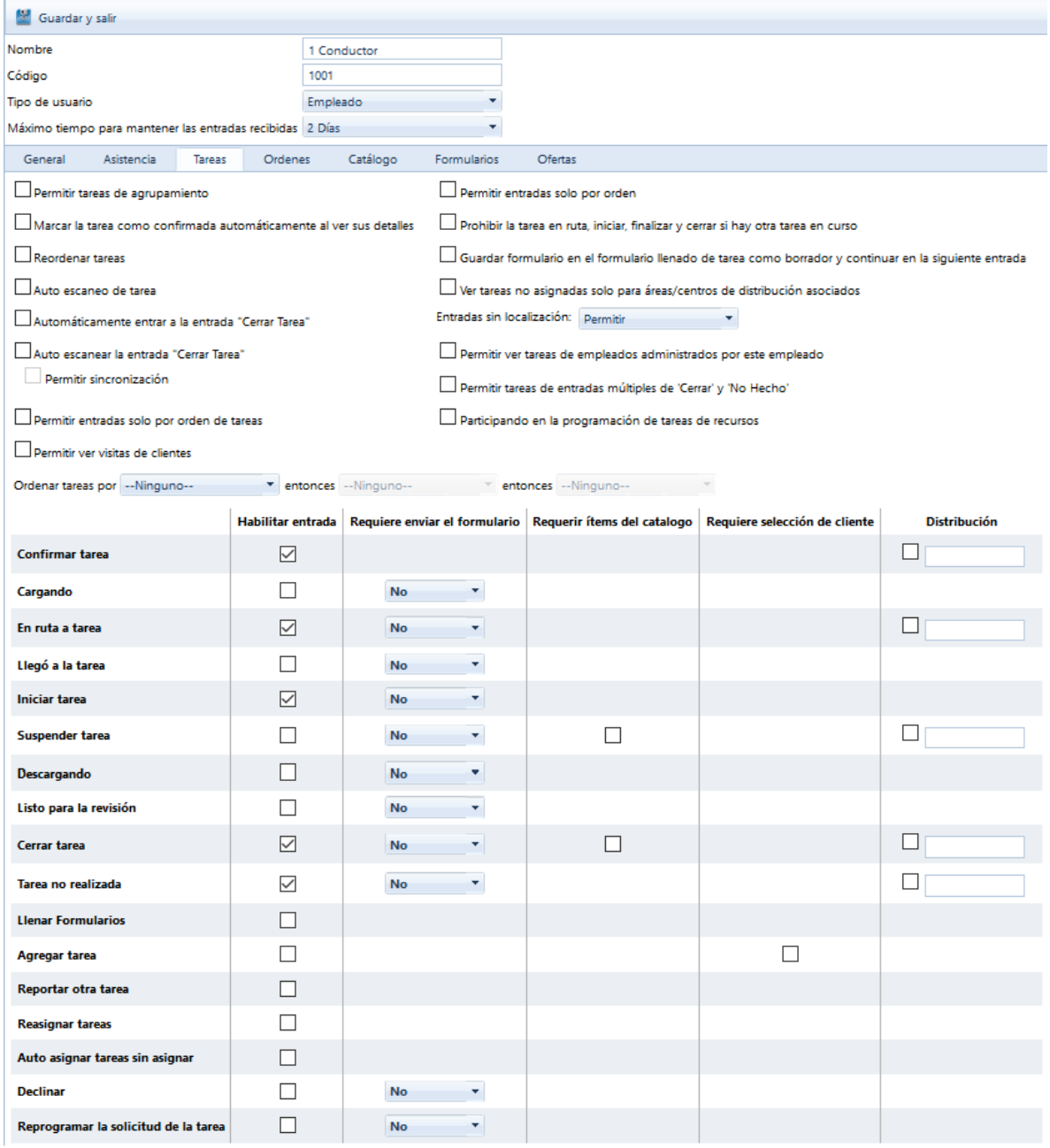

## Ordenes

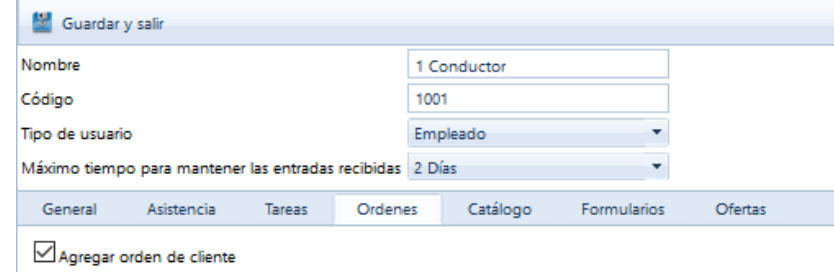

## Catalogo

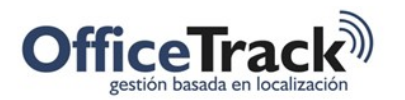

×.

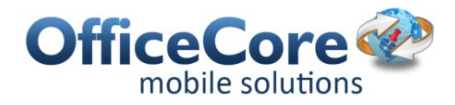

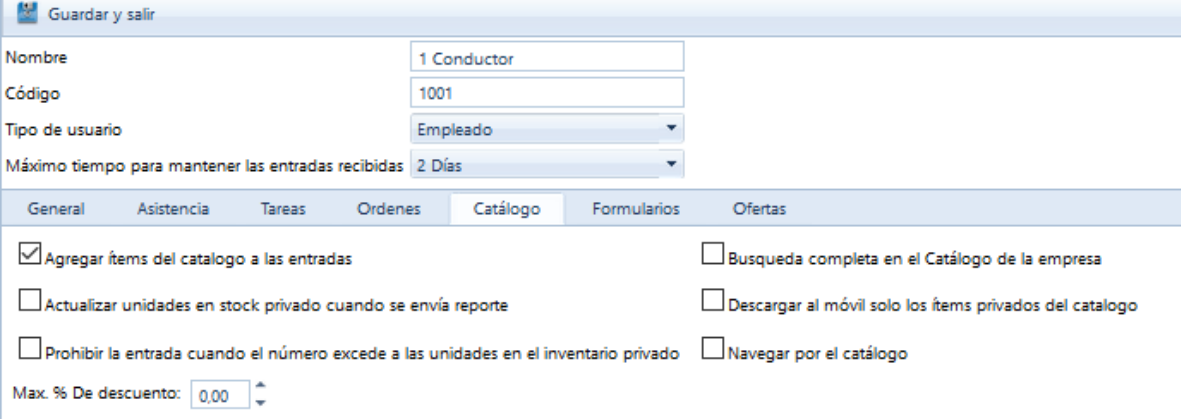

#### Formularios

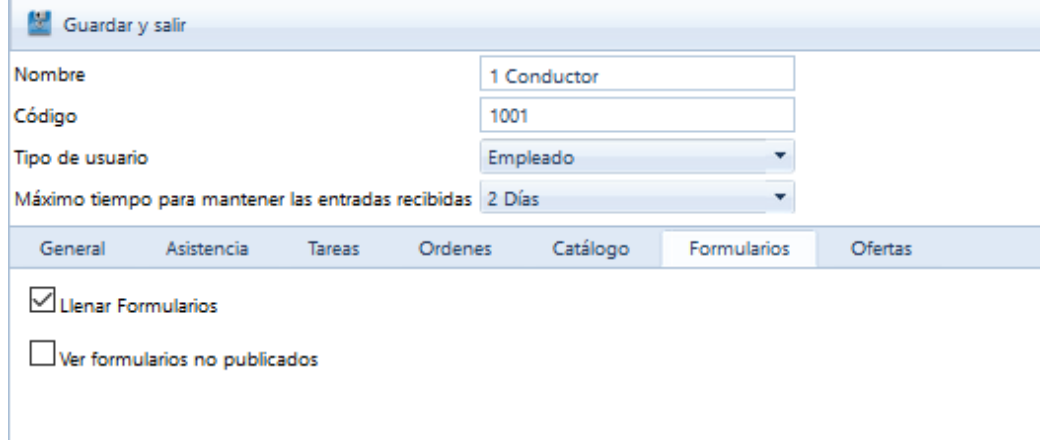

#### Ofertas

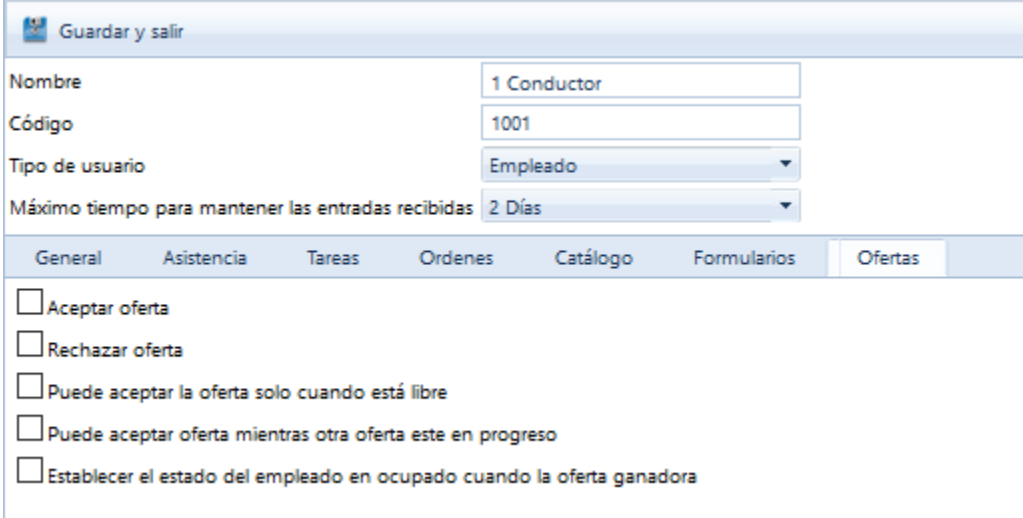